## **Koltansaamen fonttien asentaminen Maciin**

Koltansaamen fonttien Mac -tietokoneelle tapahtuu seuraavalla tavalla:

1. Lataa aluksi koltansaamen näppäimistöasettelu omalle koneellesi. Kopioi/leikkaa tämän jälkeen näppäimistöasettelu Ladatuista tiedostoista ja liitä se Finder-sovelluksessa Macintosh HD -> Kirjasto -> Keyboard layouts – kansioon.

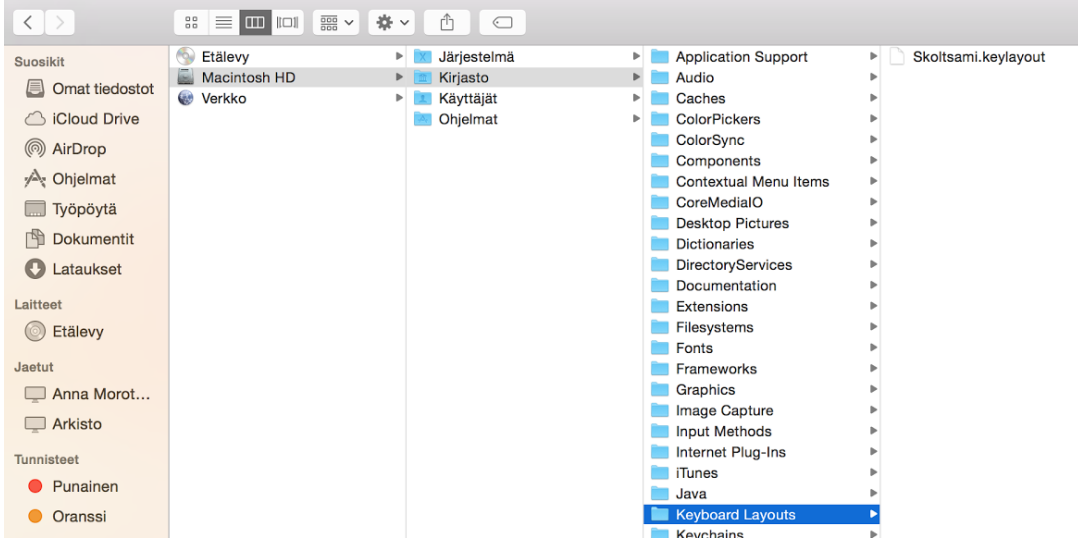

2. Valitse Järjestelmäasetukset -> Kieli ja alue ja sieltä **Näppäimistöasetukset**painike.

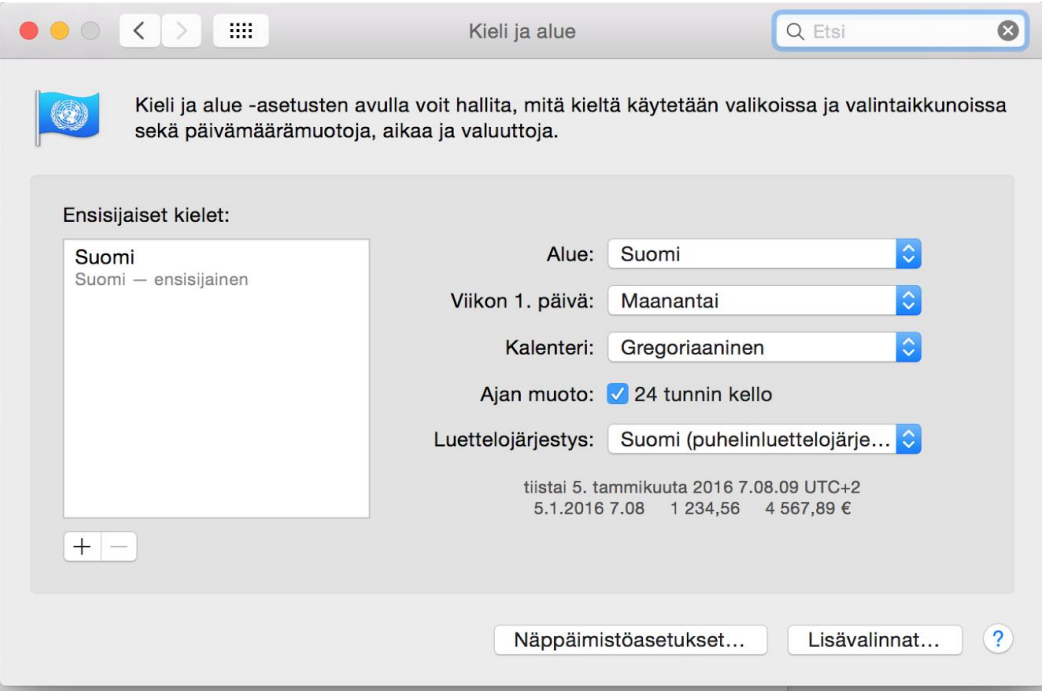

3. Valitse sitten **Syöttölähteet**-välilehti ja +-painike vasemmalta alhaalta.

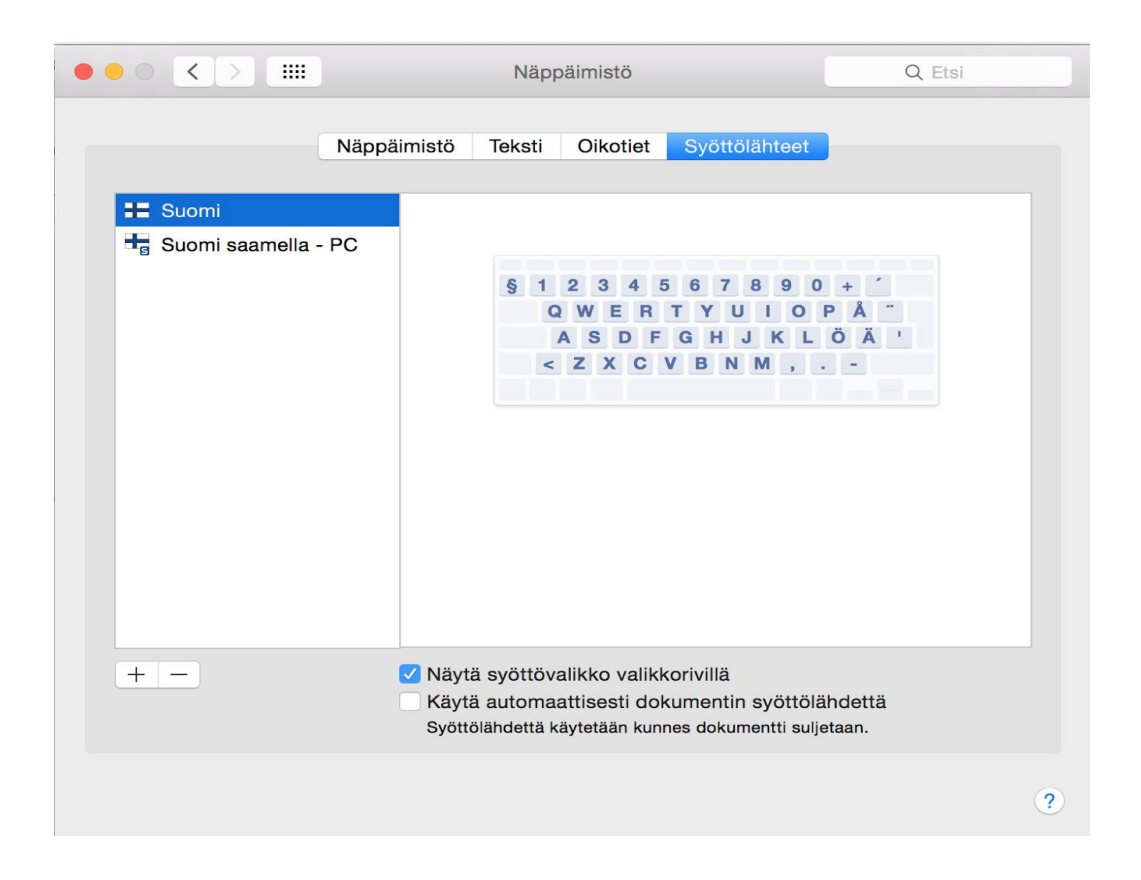

4. Valitse sitten Muut ja Skoltsami ja paina sinistä Lisää -painiketta.

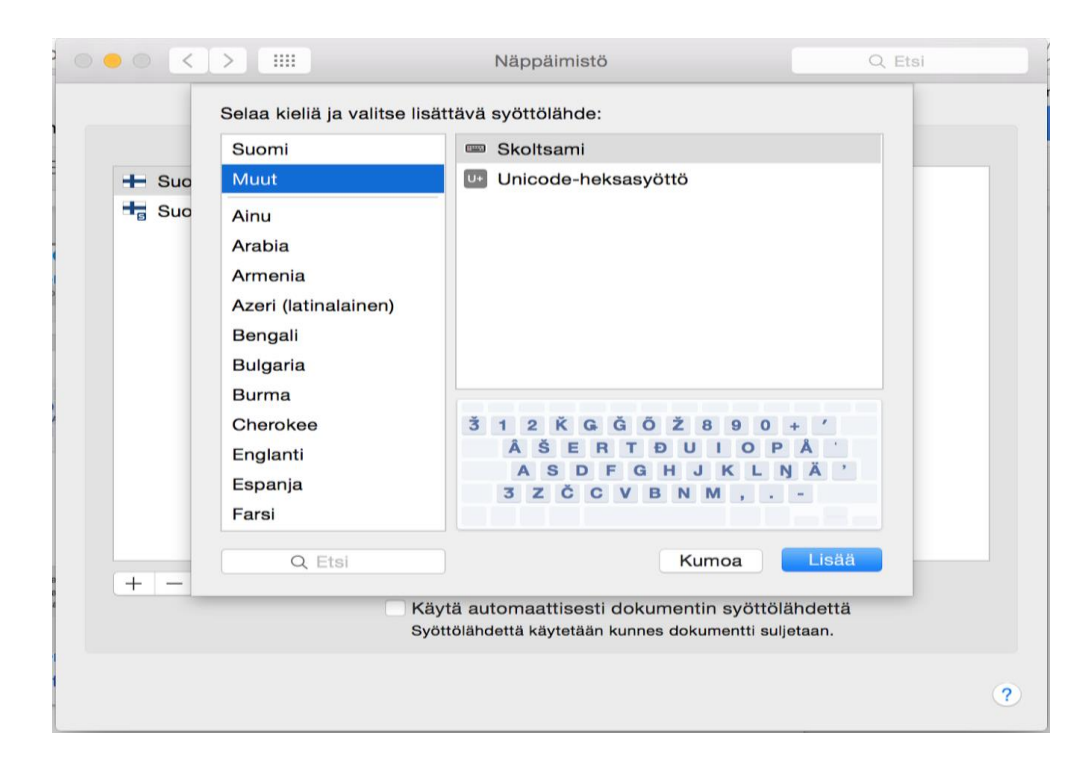

5. Voit valita Koltansaamen kielen valituksi päälle koneen ylälaidan lippukuvakkeen alta.

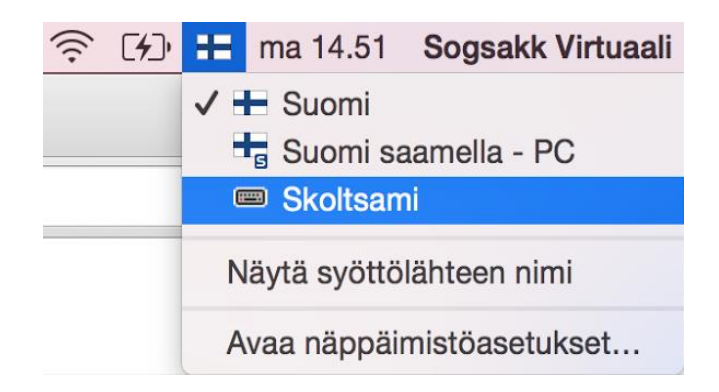